# **ManoMano Integration Guide 0.0.1**

by CedCommerce Docs - Products User Guides

| 1. Overview                                     | 3  |
|-------------------------------------------------|----|
| 2. ManoMano Integration Extension Installation  | 3  |
| 3. ManoMano Configuration Settings              |    |
| 4. Manage Manomano Profiles                     |    |
| 4.1. Add A New Profile                          | 11 |
| 4.2. Edit the Existing Profile                  | 14 |
| 4.3. Delete the Profiles                        |    |
| 4.4. Change the Status of the Selected Profiles | 16 |
| 5. Manage Products                              | 17 |
| 5.1. View and Edit the Product Information      | 19 |
| 5.2. Upload a Single Product                    | 21 |
| 5.3. View the Validation Error Details          | 21 |
| 5.4. Submit Actions on the Selected Products    | 22 |
| 6. Manage Manomano Orders                       | 24 |
| 6.1. Manomano Orders Details                    |    |
| 6.2. Failed Manomano Orders Import Log          | 27 |
| 7. Manomano Cron Details                        | 28 |
| 8 Manomano Log Details                          | 29 |

### 1. Overview

**ManoMano Integration** developed by CedCommerce provides you the complete integration solution that offers an opportunity of selling your Magento store products on the ManoMano marketplace.

This solution enables you to synchronize the inventory, price, and other product details between the Magento store and the ManoMano marketplace. It helps you to smoothly create the ManoMano attributes on the Magento store. Hence, it enables you to establish a mapping of the desired product attributes on the Magento store for the submission of the selected product to the same attributes on the ManoMano marketplace.

This extension provides you the facility to send the Magento store Product Breadcrumbs to the ManoMano marketplace to assign it to the desired category of the ManoMano.

It enables the Magento store owner to manage the ManoMano orders in the Magento stores without making any significant changes in the operational functionalities.

### Key Features are as follows:

- **Profile Based Products Upload**: The Magento store owner can create a profile, map the ManoMano attributes to the Magento store attributes. Then, after assigning the product to the profile can easily upload the product to ManoMano.
- Email Notifications: Whenever a new order is fetched from the ManoMano marketplace, or whenever Stock diminishes lower than the threshold.
- Auto Acknowledgement of Order: Store Owner receives an acknowledgment of Orders automatically as soon as orders are placed on the ManoMano marketplace.
- **Bulk Upload System:** Store Owner has the flexibility to upload any number of products on the ManoMano marketplace using the bulk product upload feature.
- Automated Synchronization: Auto synchronization of the product listing, order, inventory, refund, and pricing at regular intervals is established between Magento store and the ManoMano marketplace.
- **Automated Shipment Process**: Store owner can automate the shipment process with Shipstation, Shipwork, Stamps.com, Linnworks, Xtento, Shiprush.
- **Refund**: Enables store owner to avail hassle-free and easy refund facility.
- **Product Data Validation:** The extension enables validating the product information in accordance with ManoMano standard and values.
- Simple and Configurable / Variant product upload: Store owner can upload the simple and configurable type of Magento store product on the ManoMano marketplace.

# 2. ManoMano Integration Extension Installation

#### To install the extension

- 1. Go to the Magento Admin panel.
- 2. On the top navigation bar, point to the **System** menu. The menu appears as shown in the following figure:

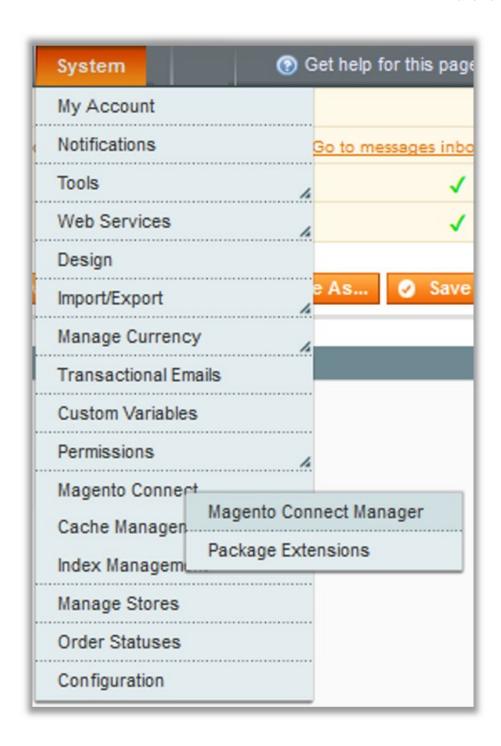

3. Point to the **Magento Connect** menu, and then click **Magento Connect Manager**. The page appears as shown in the following figure:

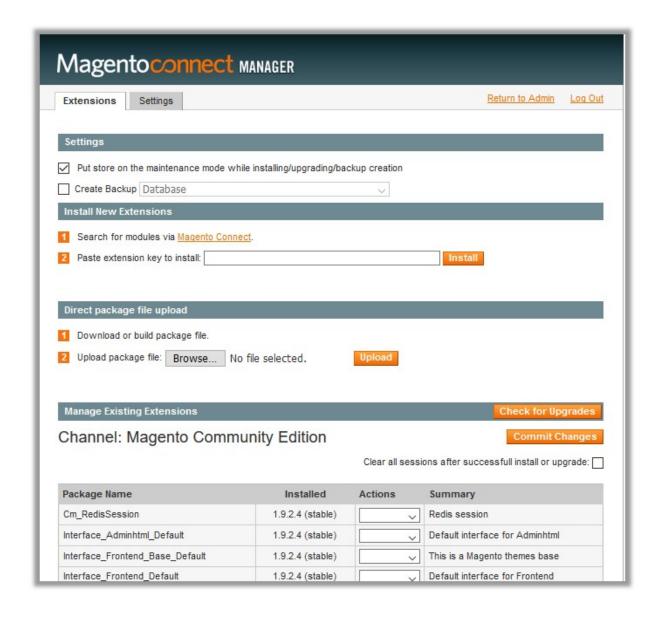

- 4. Scroll down to the **Ced\_ManoMano** Package.
- 5. In the **Actions** column, select the **Install** option from the list.
- 6. Click the **Commit Changes** button.

  Auto-scroll console contents screen appears and the extension is installed after the process.

# 3. ManoMano Configuration Settings

Once the extension is successfully installed in the Magento store, the **ManoMano** menu appears on the top navigation bar of the Admin Panel. The merchant has to first create a seller account in the ManoMano seller panel.

To create a seller account, the store owner (admin) has to send an introductory email to the seller.services@manomano.co.uk(mailto:seller.services@manomano.co.uk) email id with respect to the seller company. After assessment of the seller request and the possibility of a partnership, ManoMano proceeds further for the next step.

Once the seller account is created and is approved by ManoMano, they provide the username and password of the seller account to the admin. The Magento store owner can use the **ManoMano Username** and **Password** 

while setting up the ManoMano Configuration settings in the Magento Admin panel.

# To set up the configuration settings in the Magento Admin panel

- 1. Go to the Magento Admin panel.
- 2. On the top navigation bar, point to the **Manomano** menu. The menu appears as shown in the following figure:

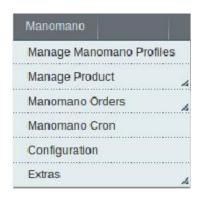

#### 3. Click Configuration.

The Mannomano Configuration page appears as shown in the following figure:

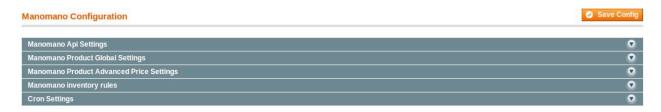

# 4. Click the Manomano API Settings tab.

The tab is expanded and the corresponding fields appear as shown in the following figure:

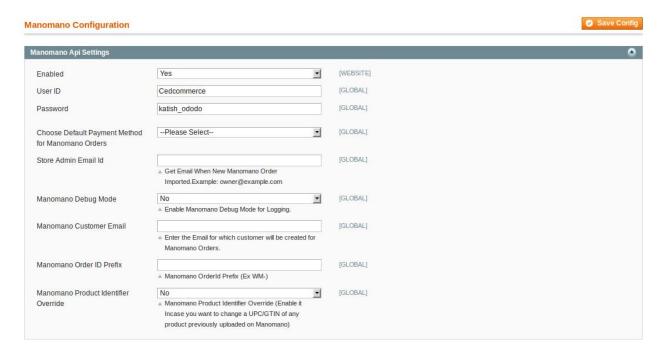

- 5. Under Manomano API Settings, do the following steps:
  - a. In the **Enabled** list, select **Yes** to enable the Manomano Integration extension.
  - b. In the **User ID** box, enter the Username provided by ManoMano.
  - c. In the **Password** box, enter the Password provided by ManoMano.
  - d. In the Choose Default Payment Method for Manomano Orders list, select Manomano Orders.
  - e. In the Store Admin Email Id box, enter the required email Id.
  - f. In the **Manomano Debug Mode** list, select **Yes** to start ManoMano Integration in the debug mode. It captures the log for the debug process.
  - g. In the **Manomano Customer Email** box, enter the required email ld used for the orders requested by the ManoMano customers.
  - h. In the **Manomano Order ID Prefix** box, enter the required prefix value. For instance, enter *MN* for *MN*-10001.
  - i. In the Manomano Product Identifier Override list,
- 6. Click the Save Config button to save the API settings.
- 7. Click the Manomano Product Global Settings tab.

The tab is expanded and the relevant fields appear under the **Manomano Product Global Settings** section as shown in the following figure:

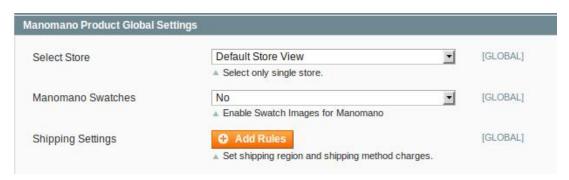

- 8. Under Manomano Product Global Settings, do the following steps:
  - a. In the **Select Store** list, select the single store.
  - b. In the Manomano Swatches list, select Yes to enable Swatch Images for Manomano.
  - c. Click the Add Rules button next to the Shipping Settings field to set the shipping region and shipping method charges.

The Grid appears as shown in the following figure:

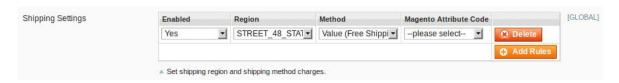

- i. In the **Enabled** list, select **Yes** to enable the rule.
- ii. In the Region list, select the required region.
- iii. In the **Method** list, select the required method.
- iv. In the Magento Attribute Code list, select the required code.
- v. Click the Add Rules to add more rules if required.
- vi. To delete the rule, click the corresponding **Delete** button.
- 9. Click the **Save Config** button to save the entered values.
- 10. Click the Manomano Product Advanced Price Settings tab.

The tab is expanded and the relevant fields appear as shown in the following figure:

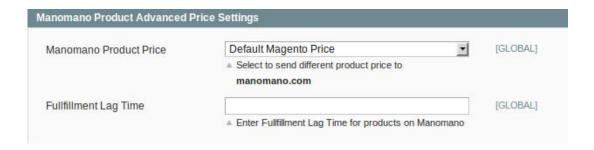

- 11. Under Manomano Product Advanced Price Settings, do the following steps:
  - a. In the Manomano Product Price list, select one of the following options:
    - `. Increase by Fixed Price: If selected, then the Enter Amount field appears.
    - `. Increase by Fixed Percentage: If selected, then the Enter Percentage field appears. Enter the numeric value to increase the price of the Manomano, product price by the entered value % of Magento price

For Example,

Magento price + 5% of Magento price.

Magento Price = 100

Select Increase By Fixed Percentage option

**Enter Percentage** = 5

100 + 5% of 100 = 100 + 5 = 105

Thus, Manomano Product Price = 105

- `. Decrease by Fixed Price: If selected, then the Enter Amount field appears.
- `Decrease by Fixed Percentage: If selected, then the Enter Percentage field appears. Enter the numeric value to decrease the price of the Manomano product price by the entered value % of Magento price.

For Example,

Magento price – 5% of Magento price.

Magento Price = 100

Select Decrease By Fixed Percentage option

**Enter Percentage** = 5

100 - 5% of 100 = 100 - 5 = 95

Thus, Manomano Product Price = 95

b. In the Fulfillment Lag Time box, enter the required value.

Enter the numeric value for the fulfillment lag time in the number of days or in minutes as required.

- 12. Click the Save Config button to save the entered values.
- 13. Click the Manomano inventory rules tab.

The tab is expanded and the relevant fields appear as shown in the following figure:

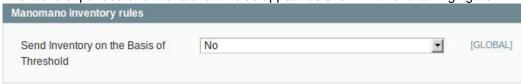

- 14. Under **Manomano inventory rules**, do the following steps:
  - a. In the **Send Inventory on the Basis of Threshold** list, select **Yes** to send the inventory based on the threshold.

**Note**: Only when the admin selects **Yes**, the other fields appear. Threshold Inventory is the minimum count of an item that the store owner wants to keep in stock.

The section appears as shown in the following figure:

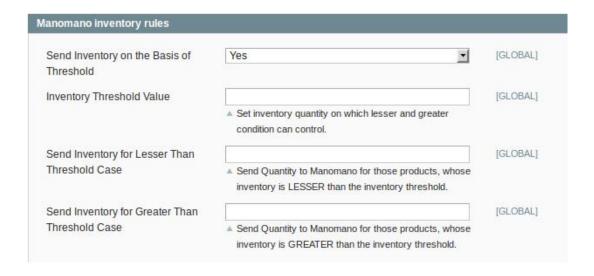

- b. In the **Inventory Threshold Value** box, enter the required value.
- c. In the Send Inventory for Lesser Than Threshold Case box, enter the required value.
- d. In the Send Inventory for Greater Than Threshold Case box, enter the required value.
- 15. Click the **Save Config** button to save the entered values.
- 16. Click the Cron Settings tab.

The tab is expanded and the relevant field appears under the **Cron Settings** section as shown in the following figure:

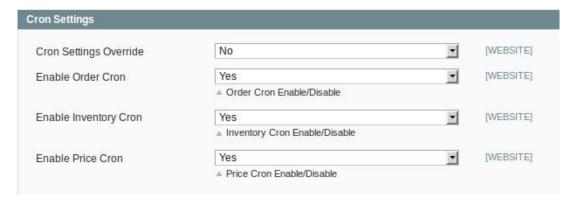

- 17. Under **Cron Settings**, do the following steps:
  - a. In the Cron Settings Override list, select Yes to enable the cron settings.
     Note: Only when the admin selects Yes, the Order Cron, Product Inventory Update Cron, and Product Price Update Cron fields appear as shown in the following figure:

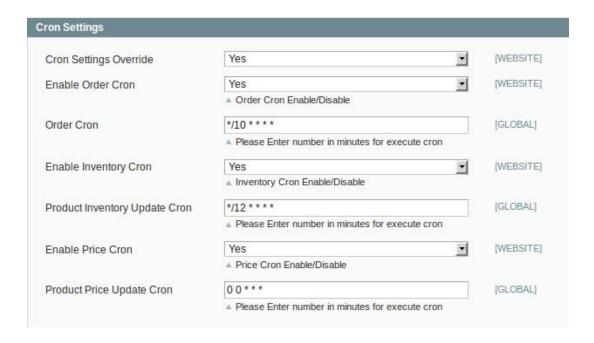

- b. In the **Enable Order Cron** list, select **Yes** to enable the order cron.
- c. In the **Order Cron** box, enter the required value in minutes to execute the Order cron.
- d. In the **Enable Inventory Cron** list, select **Yes** to enable the order cron.
- e. In the **Product Inventory Update Cron** box, enter the required value in minutes to execute the Inventory cron.
- f. In the **Enable Price Cron** list, select **Yes** to enable the order cron.
- g. In the **Product Price Update Cron** box, enter the required value in minutes to execute the Price cron
- 18. Click the Save Config button.

# 4. Manage Manomano Profiles

Admin can create a new profile and assign the required products to the profile. While creating and editing the profile, admin can map the Magento attributes to the ManoMano attributes. These attributes are applicable to all the products that are assigned to the profile.

#### Admin can do the following tasks:

- Add new profile(https://docs.cedcommerce.com/magento/manomano-magento-integrationguide-0-0-1?section=add-a-new-profile-14)
- Edit the existing profile(https://docs.cedcommerce.com/magento/manomano-magento-integration-guide-0-0-1?section=delete-the-profiles-10)
- Delete the profiles(https://docs.cedcommerce.com/magento/manomano-magento-integration-guide-0-0-1?section=delete-the-profiles-10)
- Change the Status of the Selected Profiles(https://docs.cedcommerce.com/magento/manomano-magento-integration-guide-0-0-1?section=change-the-status-of-the-selected-profiles-5)
- Manage the Product Assigned to the Profile(https://docs.cedcommerce.com/magento/manomano-

magento-integration-guide-0-0-1?section=manage-products-23)

# 4.1. Add A New Profile

#### To add a new profile

- 1. Go to the Magento Admin panel.
- 2. On the top navigation bar, point to the **Manomano** menu. The menu appears as shown in the following figure:

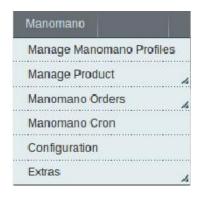

3. Click the Manage Manomano Profiles menu.

The **Manage Profile Listing** page appears as shown in the following figure:

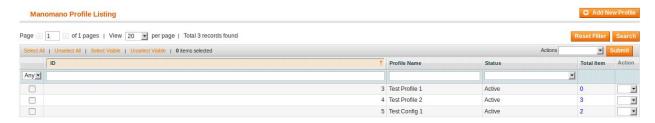

4. Click the Add New Profile button.

The page appears as shown in the following figure:

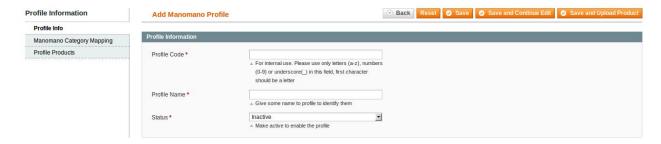

- 5. In the right panel, under **Profile Information**, do the following steps:
  - a. In the **Profile Code** box, enter a profile code.

*Note:* It is only for the internal use. Use the unique profile code with no spaces. Start with small letters.

b. In the **Profile Name** box, enter the name of the profile.

Note: Use the unique name to identify the profile.

c. In the Status list, select Active to enable the profile.

Note: The Inactive option disables the profile.

- Click the Save and Continue button.
- 7. In the left navigation panel, click the **Manomano Category Mapping** menu. The page appears as shown in the following figure:

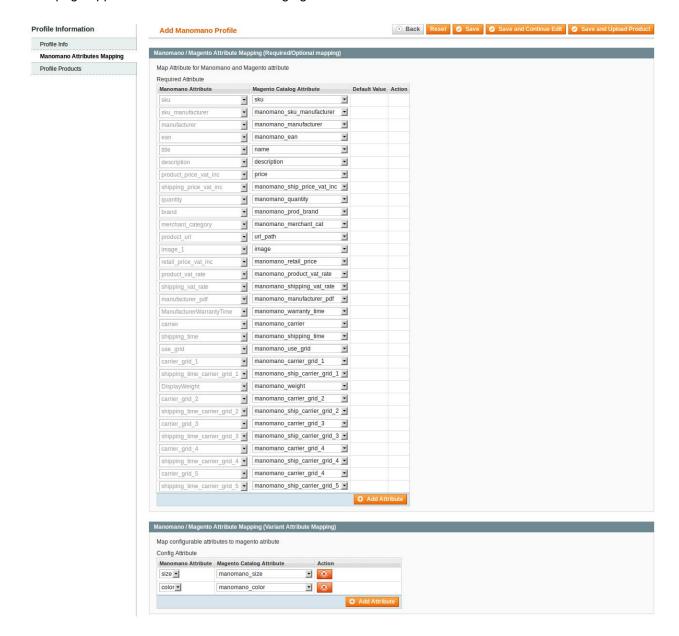

- 8. In the right panel, go to the **Manomano / Magento Attribute Mapping (Required/Optional mapping)** section and do the following steps:
  - a. In the Magento Catalog Attribute column, select the required Magento attribute from the corresponding list to map it with the corresponding Manomano attribute.
    Note: In case the required attribute does not exist in the corresponding list, then select -Set Default value- from the corresponding list. A text box appears in the Default Value column next to corresponding Magento Catalog Attribute column such as shown in the following figure:

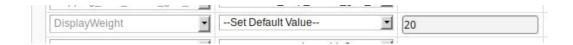

- b. Repeat the mapping of all the required or optional Magento attributes listed with the corresponding Manomano attributes.
- c. Click the Add Attribute button to add more attributes.
- 9. Scroll down to the Manomano / Magento Attribute Mapping (Variant Attribute Mapping) section and do the following steps:
  - a. Click the Add Attribute button.
  - b. In the Magento Catalog Attribute column, select the required Magento attribute.
  - c. In the **Manomano Attribute** column, select the required Manomano attribute to map it with the corresponding Magento attribute.
  - d. Click the Add Attribute button to add more attributes.
- 10. Click the Save and Continue button.
- 11. In the left navigation panel, click the **Profile Products** menu.

The page appears as shown in the following figure:

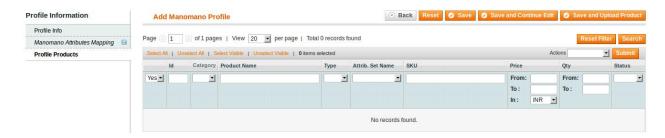

Since no products are assigned to the profile, there are no products listed in the table.

12. Click the Reset Filter button.

All the products are listed in the table as shown in the following figure:

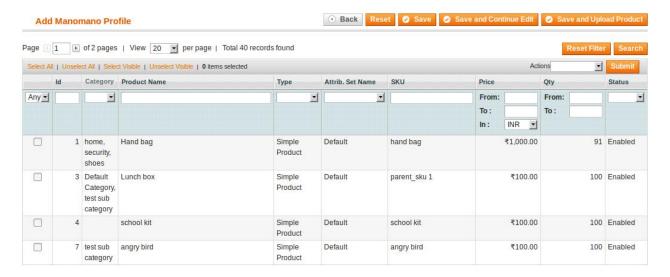

- 13. Do one of the following steps:
  - Select the check boxes associated with the required products those the admin wants to assign to the new profile.

**Note**: Admin can assign one product to one profile only. It means, admin can assign multiple products to the same profile but can associate a product only with one profile at one time. To assign a product to another profile, the admin has to remove that product from the currently

assigned profile.

• Click the Select All link to select all the products available in the store.

Note: To clear the selection, click the Unselect All link.

• Click the Select Visible link to select the products displayed on the current page.

Note: To clear the selection, click the Unselect Visible link.

14. Click the Save button.

The created profile is saved and listed on the Manomano Profile Listing page.

Or

Click the Save and Continue Edit button to save the created profile and continue editing, if required.

Or

Click the **Save and Upload Product** button to save the profile and make ready to upload the product on ManoMano.

The assigned products are listed on the Product Manager page as shown in the following figure:

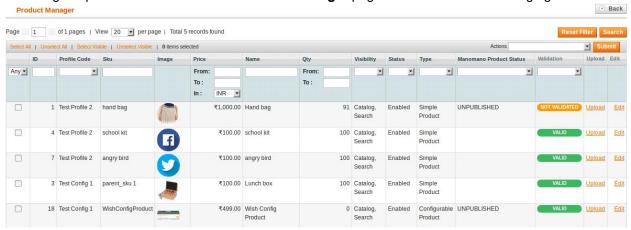

# 4.2. Edit the Existing Profile

#### To edit the existing profile

- 1. Go to the **Magento Admin** panel.
- 2. On the top navigation bar, point to the **Manomano** menu.

The menu appears as shown in the following figure:

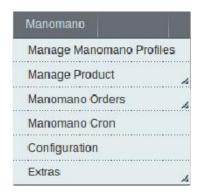

3. Click the Manage Manomano Profiles menu.

The **Manage Profile Listing** page appears as shown in the following figure:

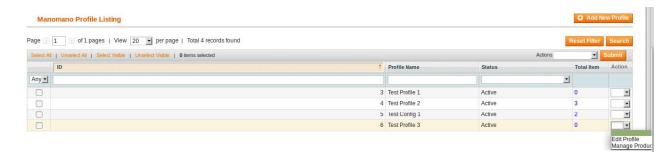

On this page, all the available profiles are listed.

4. Click the required row of the profile that the admin wants to edit.

OR

In the Action column, click the arrow button, and then click Edit Profile.

The **Edit Profile** page appears as shown in the following figure:

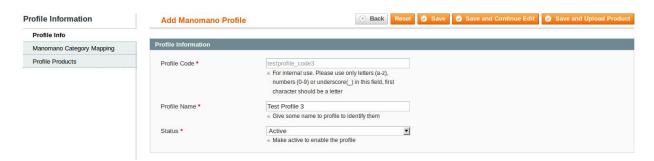

- 5. Make the changes as per requirement.
- 6. Click the Save button.

The created profile is saved and listed on the Manomano Profile Listing page.

Or

Click the **Save and Continue Edit** button to save the created profile and continue editing, if required.

Or

Click the **Save and Upload Product** button to save the profile and make ready to upload the product on the ManoMano marketplace.

The assigned products are listed on the **Product Manager** page as shown in the following figure:

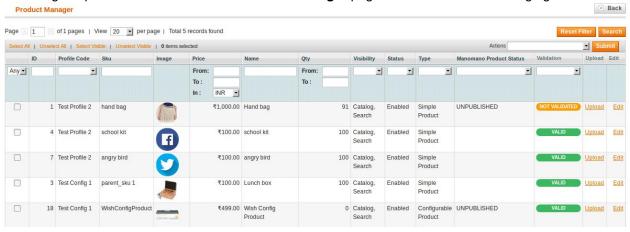

# 4.3. Delete the Profiles

#### To delete the profiles

- 1. Go to the Magento Admin panel.
- 2. On the top navigation bar, point to the **Manomano** menu.

The menu appears as shown in the following figure:

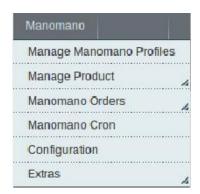

3. Click the Manage Manomano Profiles menu.

The Manage Profile Listing page appears as shown in the following figure:

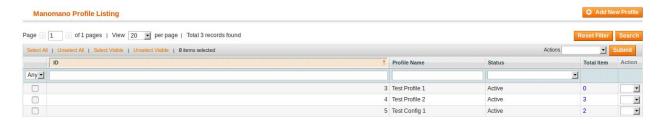

On this page, all the available profiles are listed.

- 4. Select the check boxes associated with the profiles those are no more required.
- 5. In the **Actions** list, select the **Delete** option, and then click the **Submit** button.

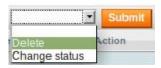

A confirmation dialog box appears as shown in the following figure:

6. Click the **OK** button.

The selected profiles are deleted.

# 4.4. Change the Status of the Selected Profiles

To change the status of the selected profiles

- 1. Go to the **Magento Admin** panel.
- 2. On the top navigation bar, point to the **Manomano** menu.

The menu appears as shown in the following figure:

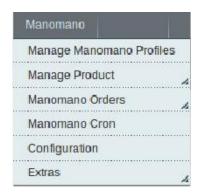

3. Click the Manage Manomano Profiles menu.

The **Manage Profile Listing** page appears as shown in the following figure:

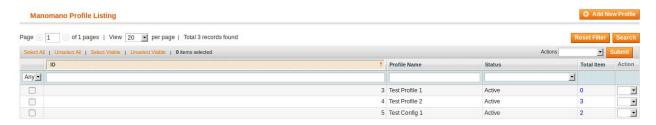

On this page, all the available profiles are listed.

- 4. Select the check boxes associated with the required profiles.
- 5. In the Actions list, select the Change Status option.

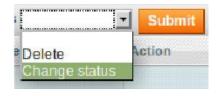

The **Status** field appears next to the **Actions** list.

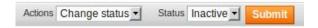

6. In the Status list, select the required option, and then click the Submit button.

The status is changed and a success message appears.

# 5. Manage Products

The integration extension enables the admin to manage all the products available in the Magento 1 store and uploaded on the ManoMano Marketplace.

The admin can perform the following tasks on the Product Manager page:

- View and edit the product information(https://docs.cedcommerce.com/magento/manomano-magento-integration-guide-0-0-1?section=view-and-edit-the-product-information-5)
- Upload a single product(https://docs.cedcommerce.com/magento/manomano-magento-integration-

guide-0-0-1?section=upload-a-single-product-3)

- View the validation error details if any error exists in any product details(https://docs.cedcommerce.com/m agento/manomano-magento-integration-guide-0-0-1?section=view-the-validation-error-details-3)
- Submit certain actions on the selected products(https://docs.cedcommerce.com/magento/manomano-magento-integration-guide-0-0-1?section=submit-actions-on-the-selected-products-2)

#### There are two ways to open or go to the Product Manager page:

#### Option 1: Through the Manage Manomano Profiles menu:

- 1. Go to the Magento Admin panel.
- 2. On the top navigation bar, point to the **Manomano** menu. The menu appears as shown in the following figure:

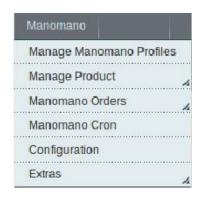

3. Click the **Manage Manomano Profiles** menu.

The **Manage Profile Listing** page appears as shown in the following figure:

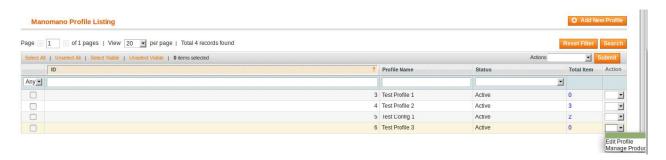

4. In the **Action** column, click the arrow button, and then click **Manage Product**. The **Product Manager** page appears as shown in the following figure:

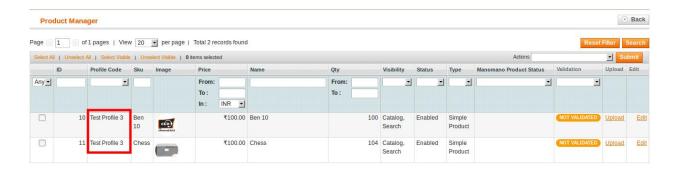

Only those products that are assigned to a single profile are listed.

#### Option 2: Through the Manage Product menu:

- 1. Go to the Magento Admin panel.
- 2. On the top navigation bar, move the cursor over the **Manomano** menu, and then point to the Manage Product menu.

The menu appears as shown in the following figure:

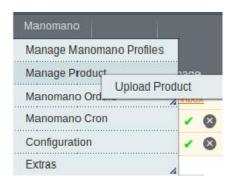

3. Click Upload Product.

The Product Manager page appears as shown in the following figure:

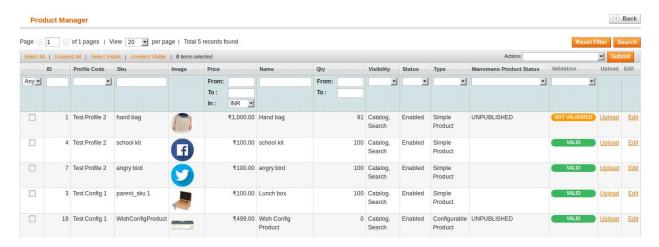

All the products those are uploaded on the Manomano marketplace and synchronized with the Magento 1 store are listed.

### 5.1. View and Edit the Product Information

### To view and edit the product information

1. Go to the **Product Manager** page.

The **Product Manager** page appears as shown in the following figure:

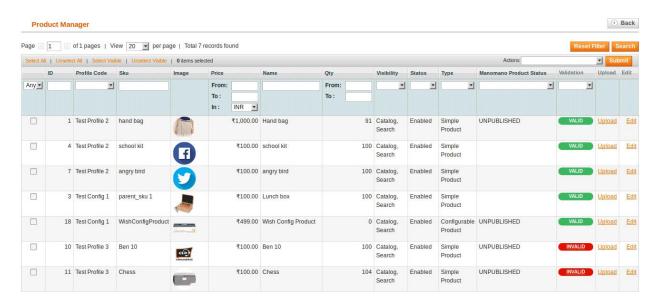

- 2. Scroll down to the required product.
- 3. In the **Edit** column, click the **Edit** link associated with the required product.

  The selected product information page appears as shown in the following figure:

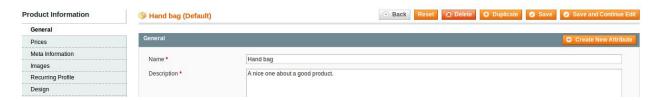

4. In the left navigation panel, scroll down to the **Manomano** menu, and then click the menu. The page appears as shown in the following figure:

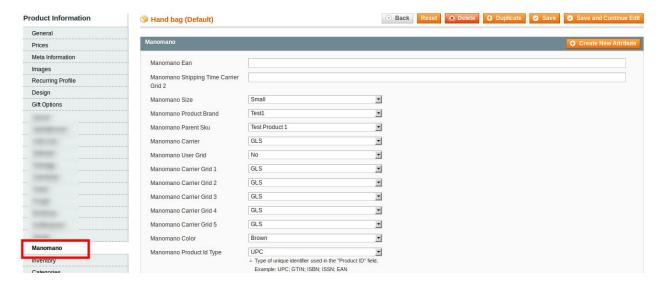

8. Enter the values in the fields required, and then click the **Save** button.

The changes are saved and a success message appears on the **Product Manager** page.

# 5.2. Upload a Single Product

To upload a single product

Go to the **Product Manager** page.
 The **Product Manager** page appears as shown in the following figure:

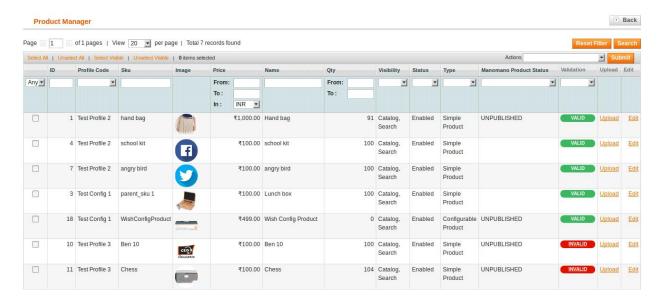

- 2. Scroll down to the required product.
- 3. In the Upload column, click the Upload link associated with the required product.
  If the product is uploaded successfully, then the success message appears on the top of the page.
  If there is an error, then the error message appears on the top of the page.

### 5.3. View the Validation Error Details

To view the validation error details

1. Go to the **Product Manager** page.

The **Product Manager** page appears as shown in the following figure:

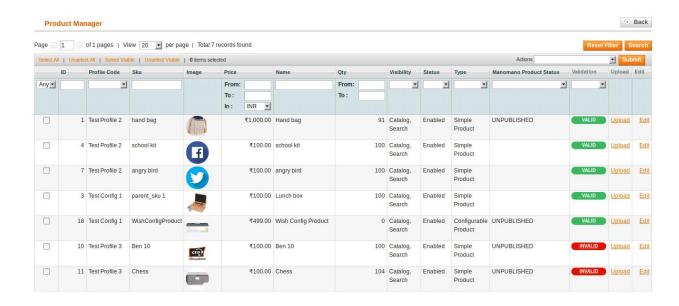

2. In the Validation column, click the **INVALID** button to view the validation error. The relevant error message appears as shown in the figure.

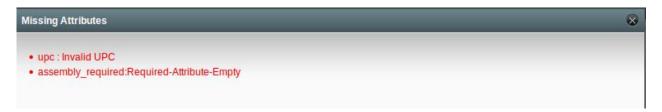

# 5.4. Submit Actions on the Selected Products

Admin can submit the following actions for the selected products:

- Validate Selected Products: To validate the product before uploading it on the Manomano marketplace.
   It displays the corresponding validation error if any. If there is no error, it confirms that the product is ready to upload.
- Validate & Upload Products: To validate the product before uploading it on the Manomano marketplace. It displays the corresponding validation error for all the products if any. If there is no error, then it validates the selected products and then uploads them to the Manomano marketplace.

#### To validate the selected products

1. Go to the **Product Manager** page.

The **Product Manager** page appears as shown in the following figure:

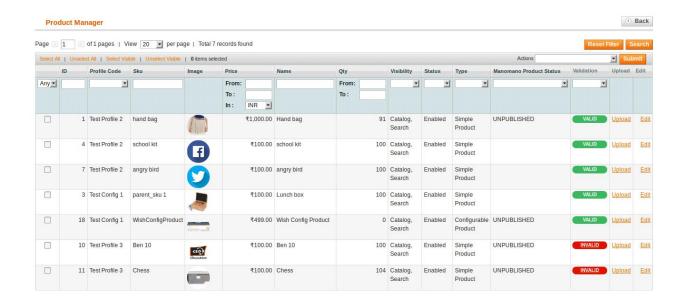

- 2. Select the check boxes associated with the required products.
- 3. In the **Actions** list, click the arrow button. A list appears as shown in the figure.

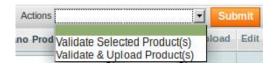

4. In the **Actions** list, select the **Validate Product(s)** option, and then click the **Submit** button. The validation process appears as shown in the following figure:

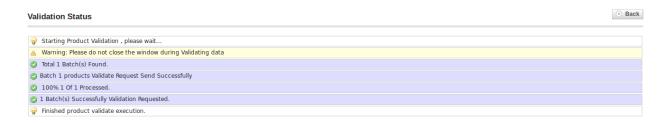

**Note**: If there is an error in the product validation, then it appears on the page and the **Invalid** button appears under the corresponding **Validation** column displayed on the **Product Manager** page.

- 5. Click the **Back** button to go back to the **Product Manager** page.
- 6. Correct the issues and then again repeat the process of validating the selected products.

### To validate and upload the selected products

Go to the **Product Manager** page.
 The **Product Manager** page appears as shown in the following figure:

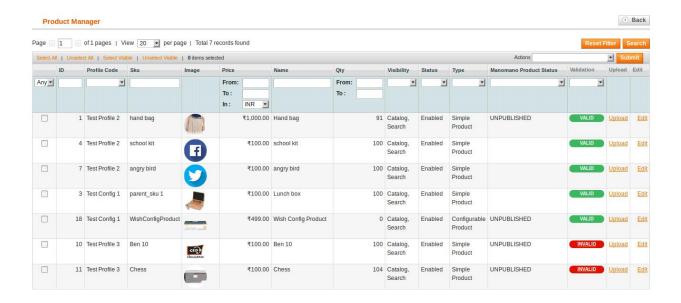

- 2. Select the check boxes associated with the required products.
- 3. In the **Actions** list, click the arrow button. A list appears as shown in the figure.

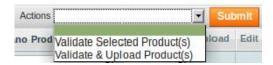

4. In the **Actions** list, select the **Validate & Upload Product(s)** option, and then click the **Submit** button. The validation process appears as shown in the following figure:

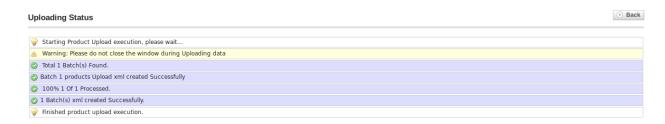

**Note**: If there is an error in the product validation and upload, then it appears on the page and the **Invalid** button appears under the corresponding **Validation** column displayed on the **Product Manager** page.

- 5. Click the **Back** button to go back to the **Product Manager** page.
- 6. Correct the issues and then again repeat the process of validating the selected products.

# 6. Manage Manomano Orders

The admin can perform the following tasks:

- View and Ship the Manomano Orders Details(https://docs.cedcommerce.com/magento/manomano-magento-integration-guide-0-0-1?section=manomano-orders-details)
- · View the Manomano Failed Orders Details(https://docs.cedcommerce.com/magento/manomano-magento-

integration-guide-0-0-1?section=failed-manomano-orders-import-log)

### 6.1. Manomano Orders Details

The admin can view all the order details fetched from Manomano and then ship the orders if required.

#### To fetch and view the order details

- 1. Go to the Magento Admin panel.
- On the top navigation bar, move the cursor over the Manomano menu, and then point to the Manage Orders menu.

The menu appears as shown in the following figure:

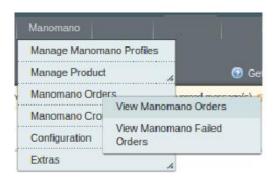

3. Click View Manomano Orders.

The **Manomano Orders Details** page appears as shown in the following figure:

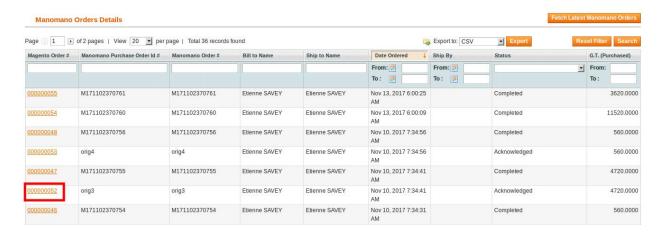

4. Click the Fetch Latest Manomano Orders button.

If the new order is found, then the order is imported successfully and appears in the **Manomano Order Details** table.

5. In the **Magento Order#** column, click the link associated with the required order.

The page appears as shown in the following figure:

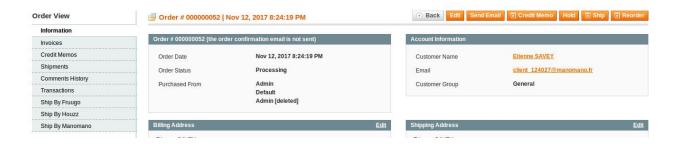

### To ship the order

1. Go to the Manomano Order Details page.

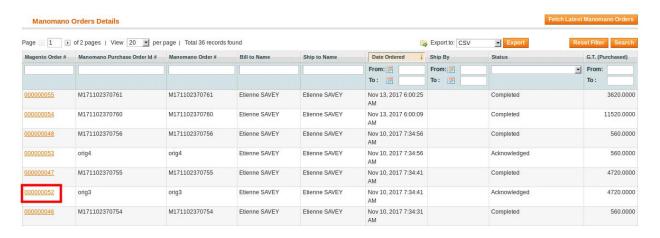

2. In the **Magento Order#** column, click the link associated with the required order. The page appears as shown in the following figure:

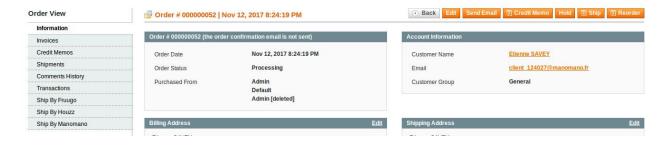

3. In the left navigation menu, click **Ship By Fruugo**. The page appears as shown in the following figure:

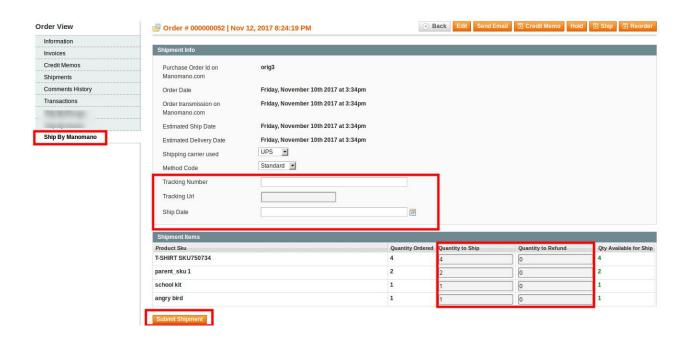

- 4. In the right panel, under **Shipment Info**, do the following steps:
  - a. In the Tracking Number box, enter the tracking number of the package.
  - b. In the **Tracking Url** box, enter the valid Tracking URL if any.
  - c. In the Ship Date box, enter the date of shipment.
- 5. Under **Shipment Items**, do the following steps:
  - a. In the Quantity to Ship box, enter a value.

The number of the quantity that the user can ship. The value cannot be greater than the **Qty Available for Ship** value.

- b. In the Quantity to Refund box, enter a value.
   The number of the quantity that the user wants to refund. The value cannot be greater than the Qty Available for Ship value.
- 6. Click the **Submit Shipment** button.

The success message appears if the order is shipped successfully.

# 6.2. Failed Manomano Orders Import Log

The users can view the list of failed Manomano orders on the Failed Manomano Orders Import Log page.

Orders cannot be imported from Manomano due to the following conditions:

- If any product in the Manomano Order is Out of Stock in Magento.
- If any product in the Manomano Order is disabled in Magento.
- If any Product does not exist in Magento or is deleted from Magento after uploading on Manomano.
- If the selected Payment Method in Manomano System Configuration Setting is not available in Magento.

#### To manage failed Manomano Orders

- 1. Go to the Magento Admin panel.
- 2. On the top navigation bar, move the cursor over the Manomano menu, and then point to the Manage

#### Orders menu.

The menu appears as shown in the following figure:

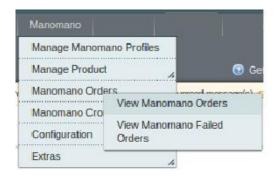

3. Click View Manomano Failed Orders.

The Failed Manomano Orders Import Log page appears as shown in the following figure:

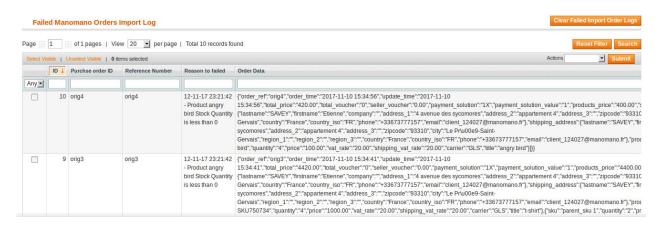

This page displays the failed orders with the order id and the reason for the failure.

- To clear failed import order logs, click the Clear Failed Import Order Logs button.
   All the logs are deleted.
- 5. To delete selected failed import order log, do the following steps:
  - a. Select the check boxes of the required logs.
  - b. In the **Actions** list, click **Delete Order**, and then click the **Submit** button. A confirmation dialog box appears.
  - c. Click the **OK** button.
    - All the selected failed orders are deleted.

### 7. Manomano Cron Details

#### To view the Manomano Cron Details

- 1. Go to the Magento Admin panel.
- 2. On the top navigation bar, point to the **Manomano** menu.

The menu appears as shown in the following figure:

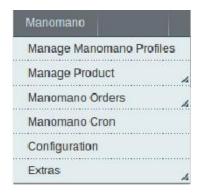

3. Click the Manomano Cron menu.

The Manomano Cron Details page appears as shown in the following figure:

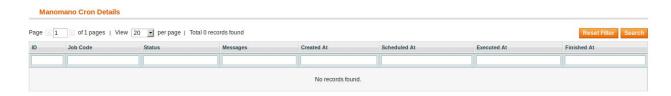

If the cron details are available, then they are listed on this page.

4. To reset the filter on the available cron details, click Reset Filter.

# 8. Manomano Log Details

# To view the Manomano Log Details

- 1. Go to the **Magento Admin** panel.
- 2. On the top navigation bar, move the cursor over the **Manomano** menu, and then point to the **Extras** menu.

The menu appears as shown in the following figure:

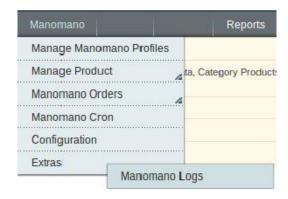

3. Click Manomano Logs.

The **Manomano Log Details** page appears as shown in the following figure:

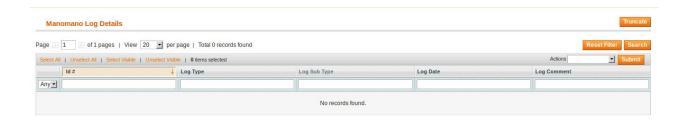

If the log details are available, then they are listed on this page.

- 4. To reset the filter on the available cron details, click Reset Filter.
- 5. To delete all the log details, click the **Truncate** button.
- 6. To delete the selected log details, do the following steps:
  - a. Select the check boxes associated with the log details that have to be deleted.
  - b. In the **Actions** list, select the **Delete Records** option, and then click the **Submit** button. A confirmation dialog box appears.
  - c. Click the **OK** button.

    All the selected log details are deleted.